# **Lernkontrolle in FORMS erstellen**

**ict-wiki.ch**[/microsoft-teams/lernkontrolle-in-forms-erstellen/](https://ict-wiki.ch/microsoft-teams/lernkontrolle-in-forms-erstellen/)

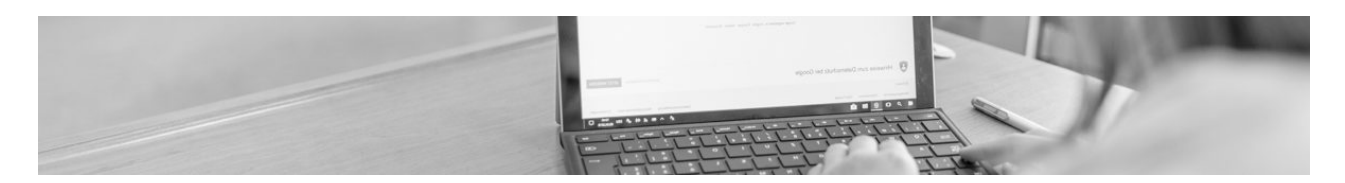

In dieser Anleitung erfährst du, wie du Lernkontrollen in FORMS erstellen kannst. FORMS kannst du im Browser aufrufen und damit eine Umfrage, ein Quiz oder eine Lernkontrolle erstellen und anschliessend in TEAMS einbinden oder den Link direkt verschicken.

Möchtest du das lieber mit einem Video lernen, kann ich dir das Erklärvideo von Kurt Söser empfehlen: [» MS FORMS – Erklärvideo](https://www.youtube.com/watch?v=kgfuEE8t7UQ) (ca. 48 min)

Melde dich mit einem Browser bei [office.com](https://office.com/) an.

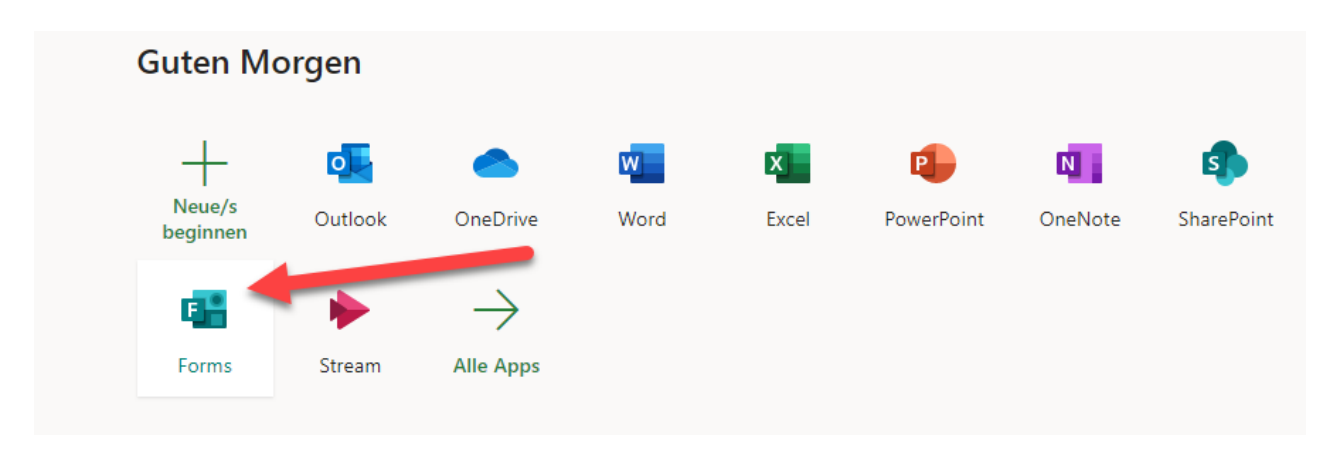

Gehe zur Applikation FORMS.

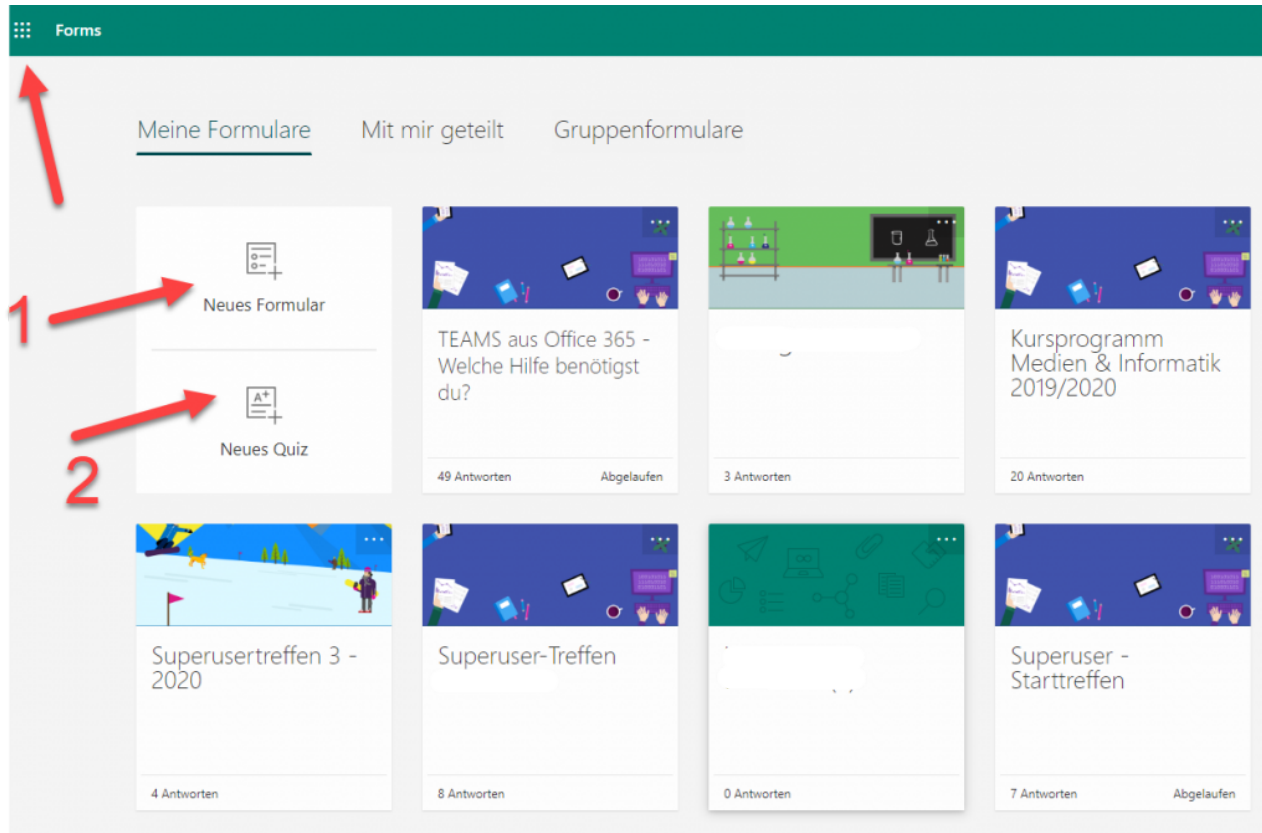

Hier findest du all deine erstellen Formulare.

- 1. Ein neues Formular erstellen (an Umfrage teilnehmen)
- 2. Ein neues Quiz erstellen (Lernkontrolle, Quiz mit Punktevergabe, User sieht am Ende die Ergebnisse)

**Wichtig:** Du musst dich hier entscheiden, ob du ein Formular oder ein Quiz erstellen willst. Nachträglich ist das NICHT mehr möglich! Bei einem QUIZ kannst du Punkte vergeben und einstellen, dass am Ende die persönliche Auswertung gezeigt wird. Beim FORMULAR kann der Ersteller die Antworten zusammengefasst einsehen. Der Benutzer sieht keine Auswertung.

Ich wähle NEUES QUIZ (Lernkontrolle).

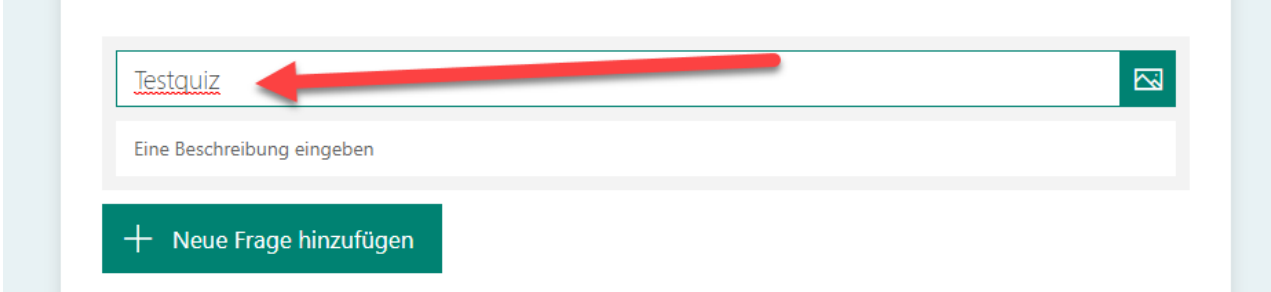

Trage einen passenden Namen für dein QUIZ ein. Wenn du möchtest, kannst du gleich darunter eine BESCHREIBUNG hinzufügen.

Klicke auf NEUE FRAGE HINZUFÜGEN.

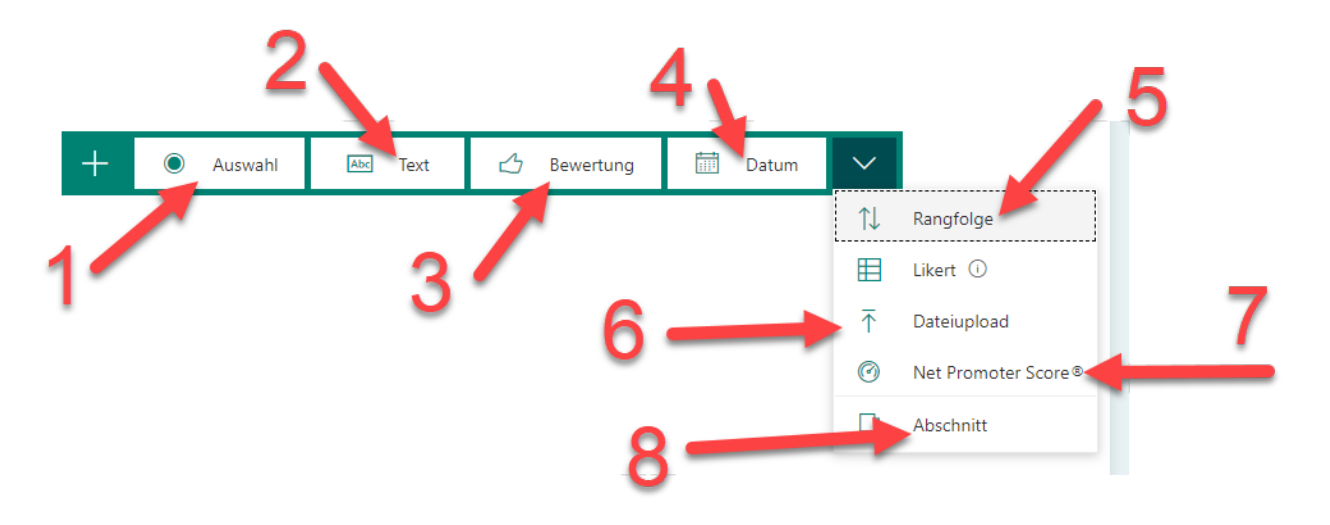

- 1. Ein Auswahlfeld, bei dem eine oder mehrere Antworten angekreuzt werden müssen.
- 2. Einen Text eingeben (der mit der Antwort verglichen wird).
- 3. Eine Bewertung abgeben.
- 4. Datumseingabe.
- 5. Begriffe in richtige Reihenfolge schieben.
- 6. Datei uploaden (Auftrag: Lade ein Bild deiner Bastelarbeit hoch Beachte die Infos weiter unten!).
- 7. Einschätzen der Stimmung von 0 bis 10 etc.
- 8. Neuer Abschnitt.

Wenn du keine NEUEN ABSCHNITTE hinzufügst, wird dein Quiz oder deine Umfrage am Stück angezeigt und die User scrollen nach unten. Wählst du ABSCHNITT, so folgt nach der ersten Frage über einen Button WEITER die nächste Frage.

2. Wie wahrscheinlich ist es, dass Sie uns einem Freund oder Kollegen empfehlen?

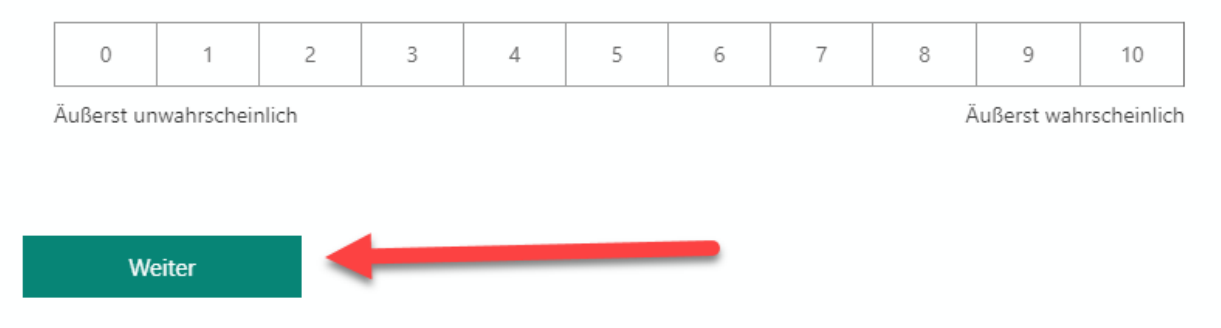

#### Zudem kannst du unter EINSTELLUNGEN die STATUSANZEIGE ANZEIGEN lassen:

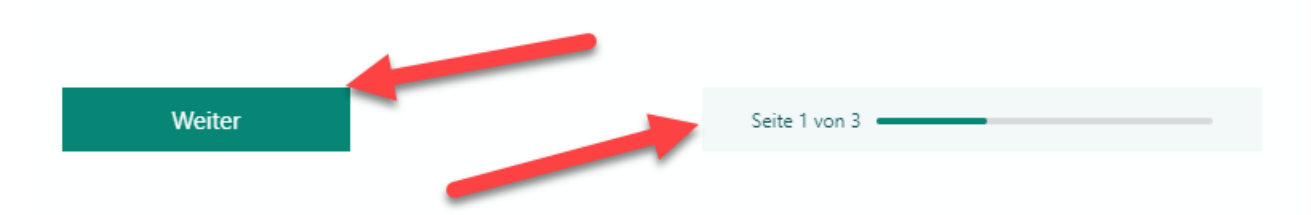

Unterhalb der Fragen kannst du Einstellungen vornehmen. Punktezahl ist NUR bei der Auswahl QUIZ möglich!

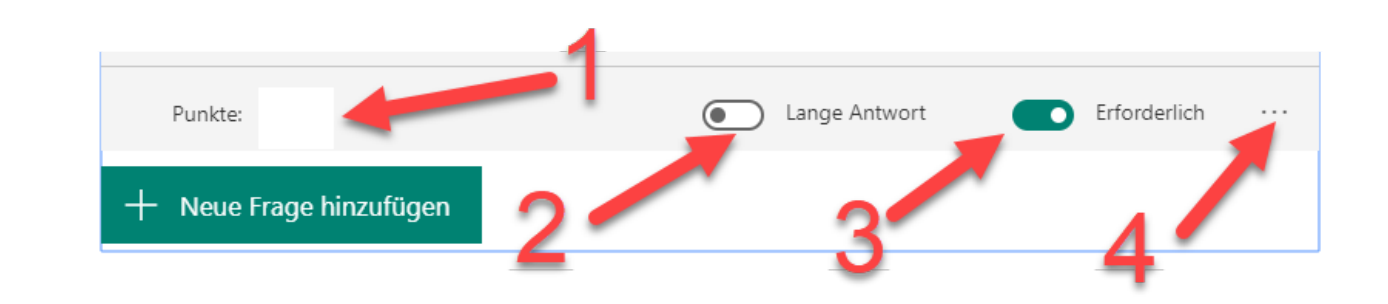

- 1. Du kannst hier eintragen, wie viele Punkte der User für das richtige Lösen der Aufgabe bekommen kann.
- 2. Ist eine ausführliche Antwort mit mehr Platz nötig? Dann aktiviere LANGE ANTWORT.
- 3. Muss die Frage beantwortet werden, dann wähle ERFORDERLICH.
- 4. Bei den drei Punkten kannst du zum Beispiel eine VERZWEIGUNG einstellen: Bei JA geht es zur Frage 11, bei NEIN zur Frage 18.

## **Bilder zu einer Frage hinzufügen**

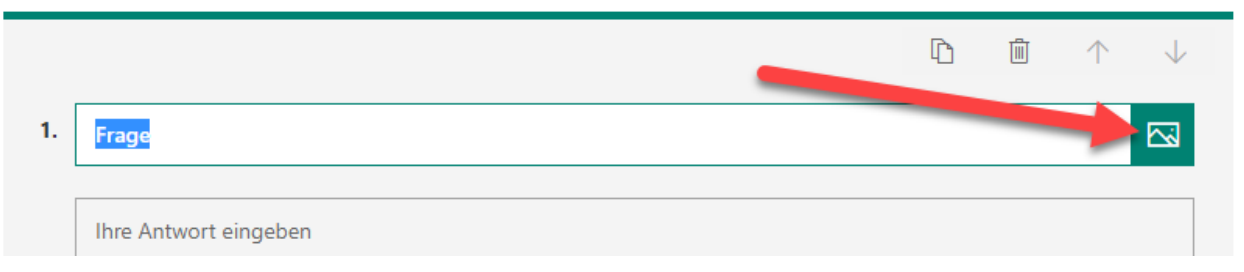

Klicke auf das BILD-SYMBOL rechts neben dem Fragefeld.

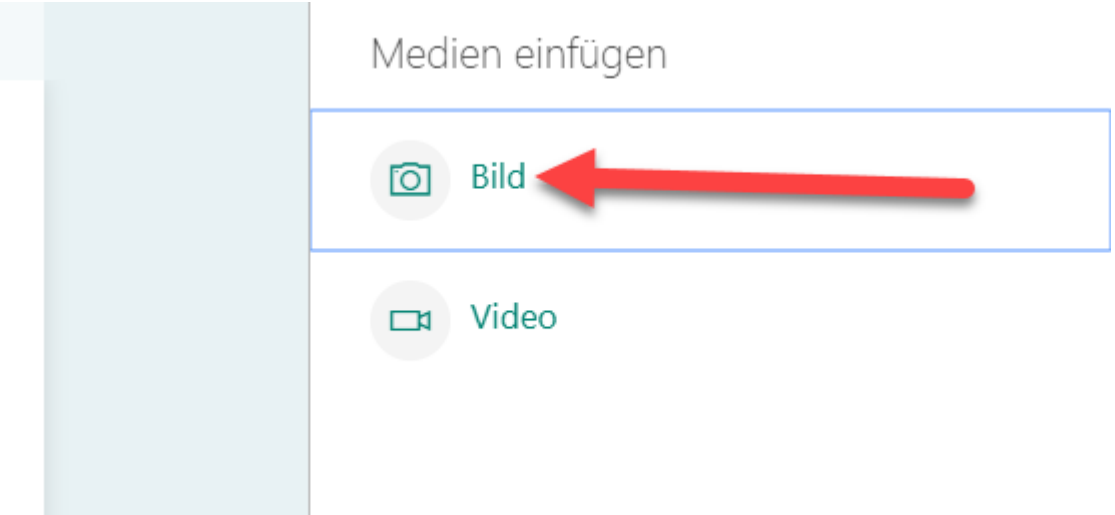

Klicke auf BILD. Wähle HOCHLADEN, wenn das Bild bei dir auf dem Computer liegt. Sonst wähle ONEDRIVE. Lade das Bild hoch.

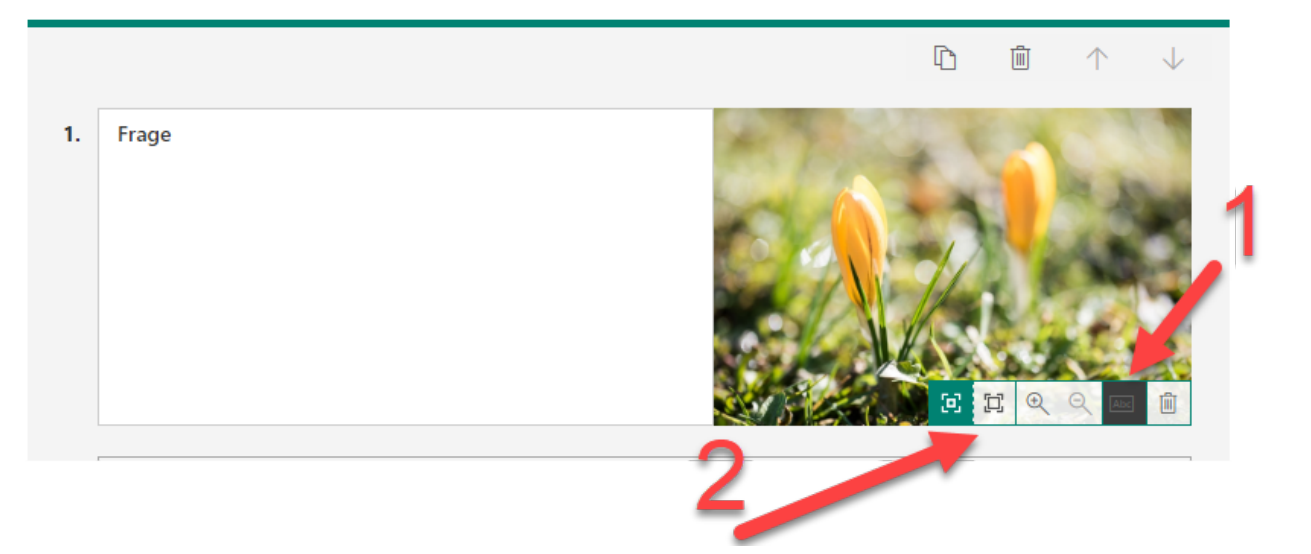

- 1. Klicke auf das Bleistiftsymbol links vom Papierkorb.
- 2. Es öffnet sich ein kleines Menü. Hier kannst du zwischen dem kleinen Bild (hier im Printscreen ersichtlich) oder zwischen einem grossen Bild (unten) wechseln.

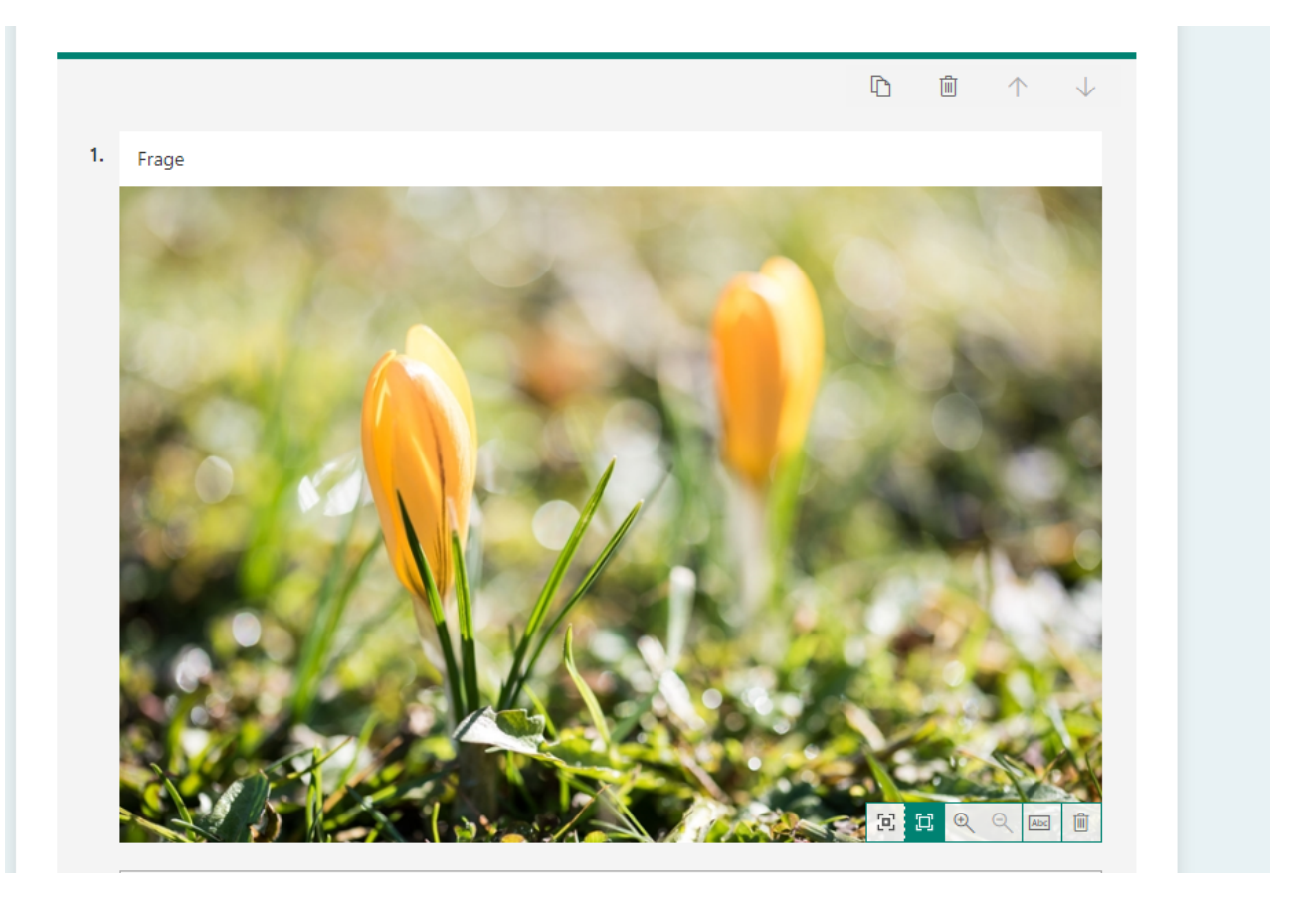

## **Sonderzeichen in FORMS einfügen**

Du möchtest in FORMS mathematische Zeichen oder Sonderzeichen einfügen? Halte die WINDOWS-TASTE gedrückt und wähle den "." (Punkt).

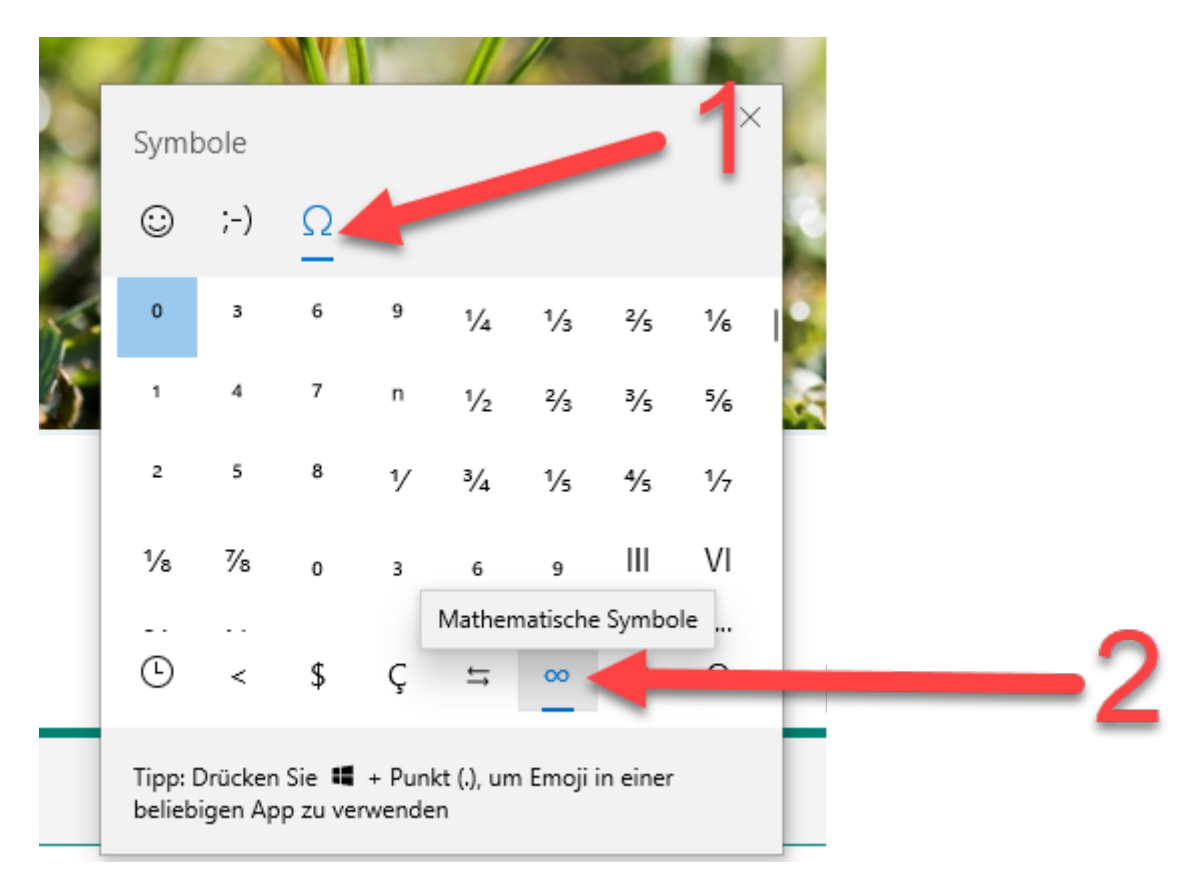

- 1. Klicke auf das Omega-Symbol.
- 2. Wähle die Katergorie im Beispiel MATHEMATISCHE SYMBOLE.

## **Design wählen und Vorschau der Umfrage, des Quiz**

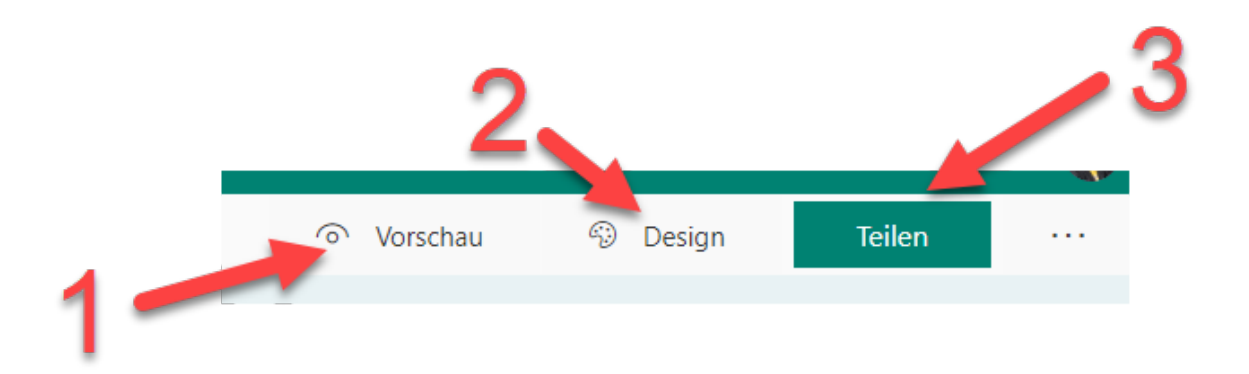

- 1. Du kannst sehen, wie dein Quiz für die User aussieht auf einem Computer oder auf einem Smartphone.
- 2. Wähle ein passendes Design für dein Quiz aus.
- 3. Teilen: Link deines Quiz weitergeben / teilen.

#### **Einstellungen in FORMS**

Klicke auf die drei Punkte neben TEILEN.

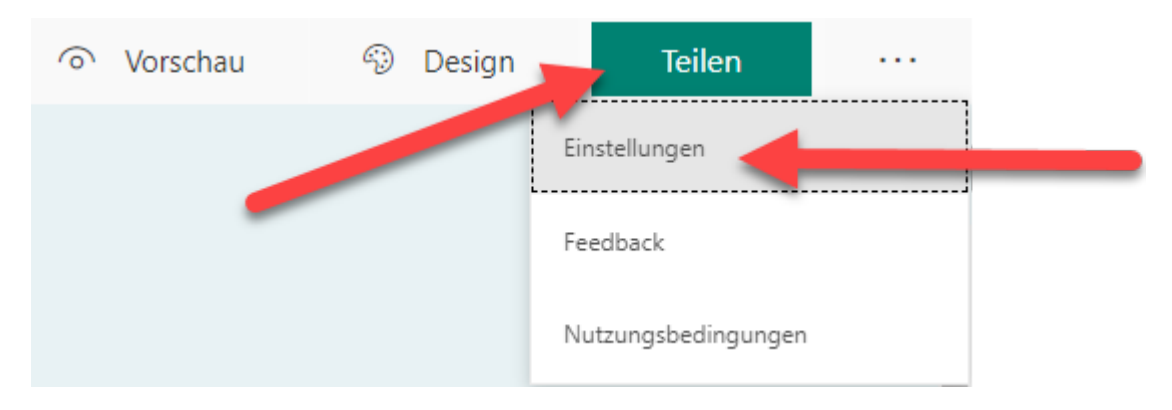

#### Gehe zu EINSTELLUNGEN.

Hier kannst du zum Beispiel festlegen, ob ein User die Umfrage / das Quiz mehrmals oder nur einmal machen kann oder wie die Nachricht nach Abschluss des Quiz aussehen soll:

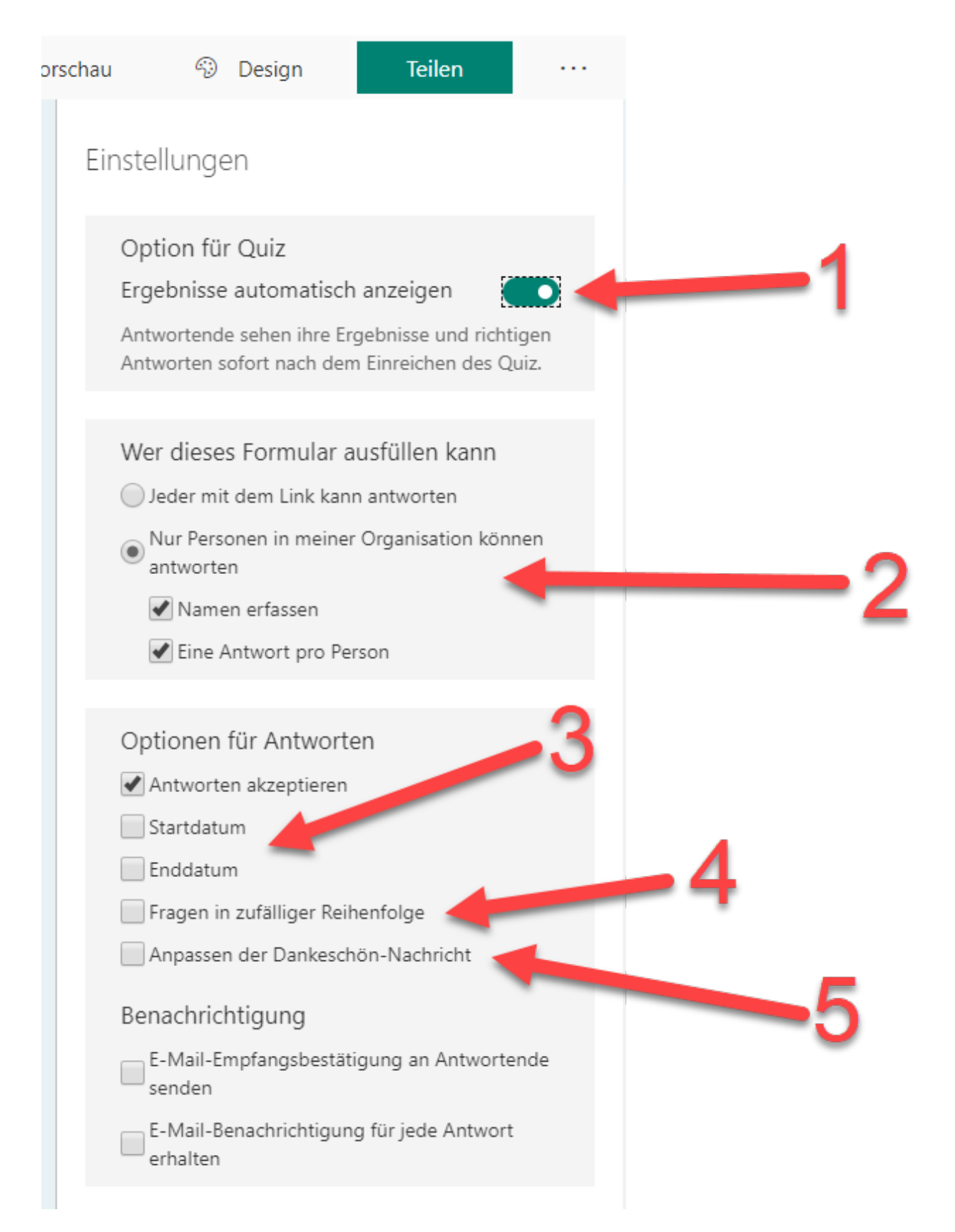

- 1. Die Teilnehmenden sehen sofort die richtigen Antworten nach Beenden des Quiz.
- 2. WER darf am Quiz teilnehmen? Wir der Name direkt erfasst? Ist nur eine Antwort pro Person möglich?
- 3. Von wann bis Wann ist das Quiz / die Lernkontrolle offen?
- 4. Fragen in zufälliger Reihenfolge zeigen? Ideal, wenn die Lernenden im Schulzimmer nebeneinander sitzen. So kann weniger "abgeschaut" werden. Wichtig: Funktioniert aktuell leider nur OHNE Abschnitte im Formular!

5. Soll die Nachricht nach Beendigung des Quiz angepasst werden?

## **Formular oder Quiz mit anderen teilen**

#### Klicke oben rechts auf TEILEN.

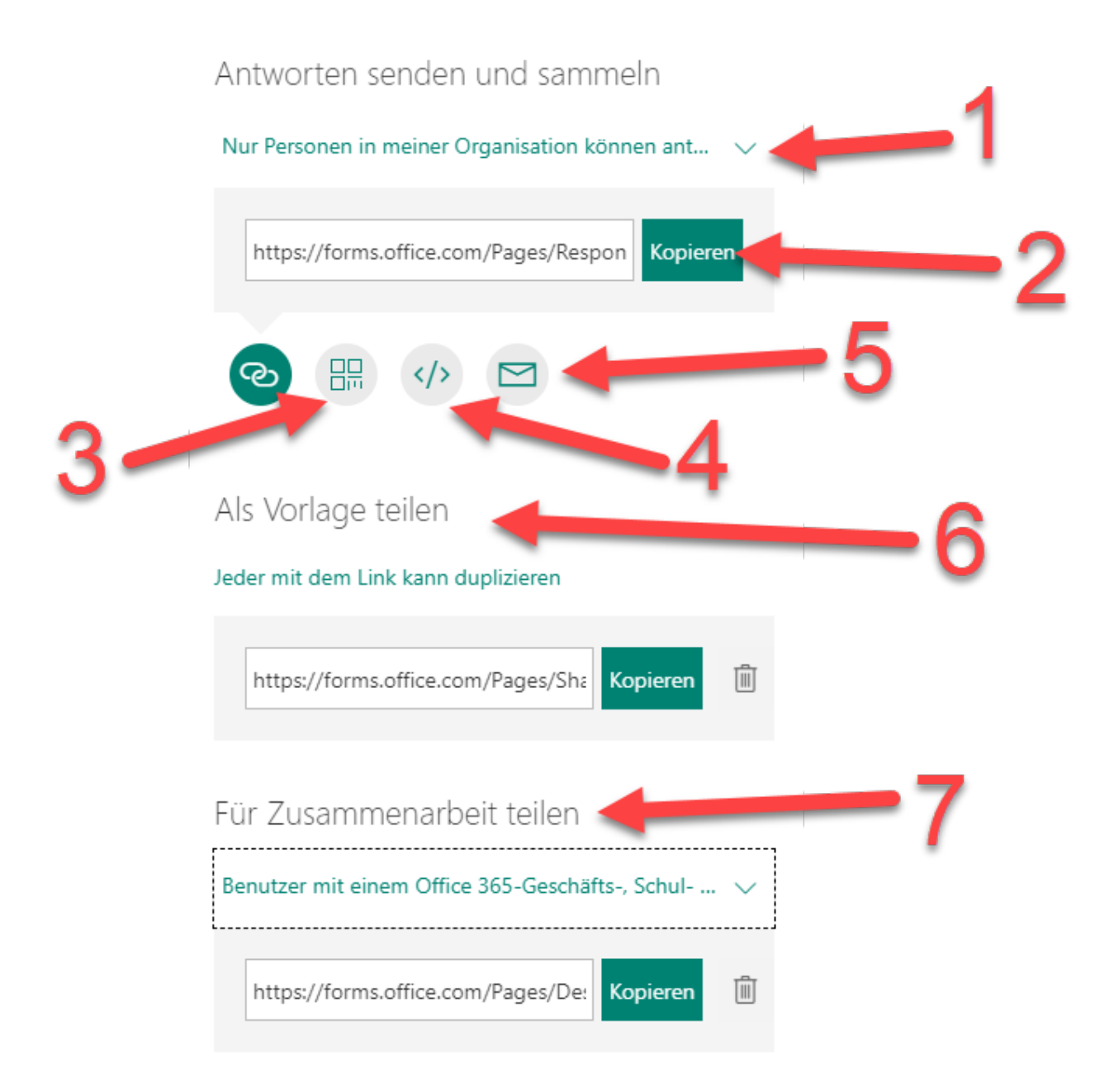

- 1. Einschränken, ob Quiz nur in der eigenen Organisation geteilt wird oder es alle mit dem LINK sehen können.
- 2. Link zum Weitergeben kopieren (zum Ausfüllen)
- 3. QR-Code zur Aufgabe kopieren.
- 4. Einbettungs-Link, zum Beispiel für eine Webseite oder schabi.ch.
- 5. Link per E-Mail versenden.
- 6. Vorlage mit jemandem teilen.
- 7. Quiz mit jemandem für die Zusammenarbeit (alle können bearbeiten) teilen.
- [» Lernkontrollen aus FORMS in AUFGABEN verteilen](https://ict-wiki.ch/microsoft-teams/forms-in-aufgaben-verteilen/)

#### **Forms in TEAMS einbinden**

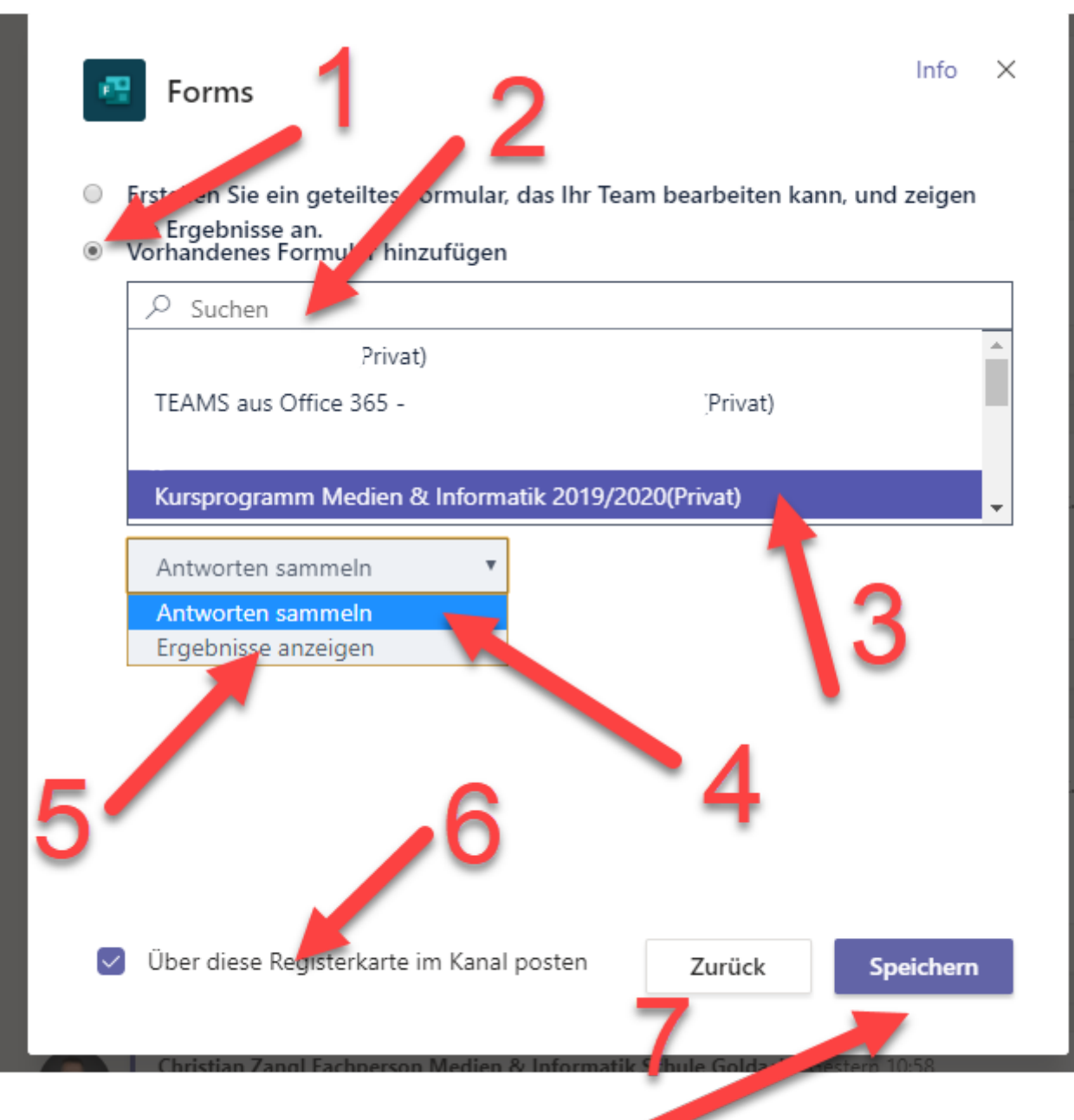

- 1. Vorhandenes Formular hinzufügen.
- 2. Suchbegriff eingeben.
- 3. Formular auswählen.
- 4. Mit dem Formular Antworten sammeln oder
- 5. nur Ergebnisse anzeigen.
- 6. Hier würde ich das Häkchen entfernen, ausser du möchtest das in dem Kanal posten.
- 7. Speichern.

#### **Quiz auswerten**

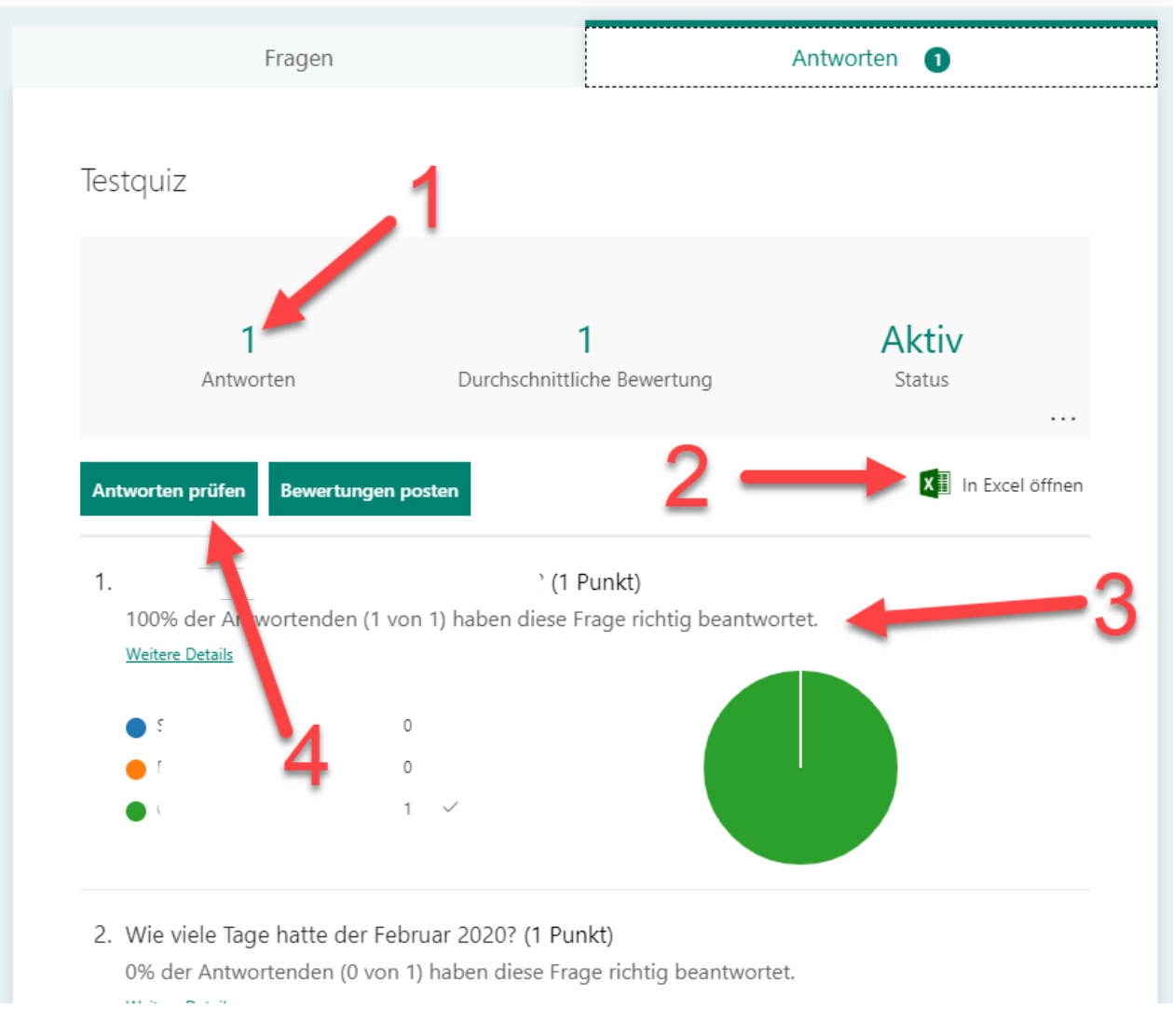

Klicke auf den Reiter ANTWORTEN.

- 1. Nun siehst du alle abgegebenen Antworten.
- 2. Du kannst die Resultate als Excel-Downloaden.
- 3. Du siehst die einzelnen Fragen und entsprechenden richtigen / falschen Antworten.

#### **Antworten überprüfen**

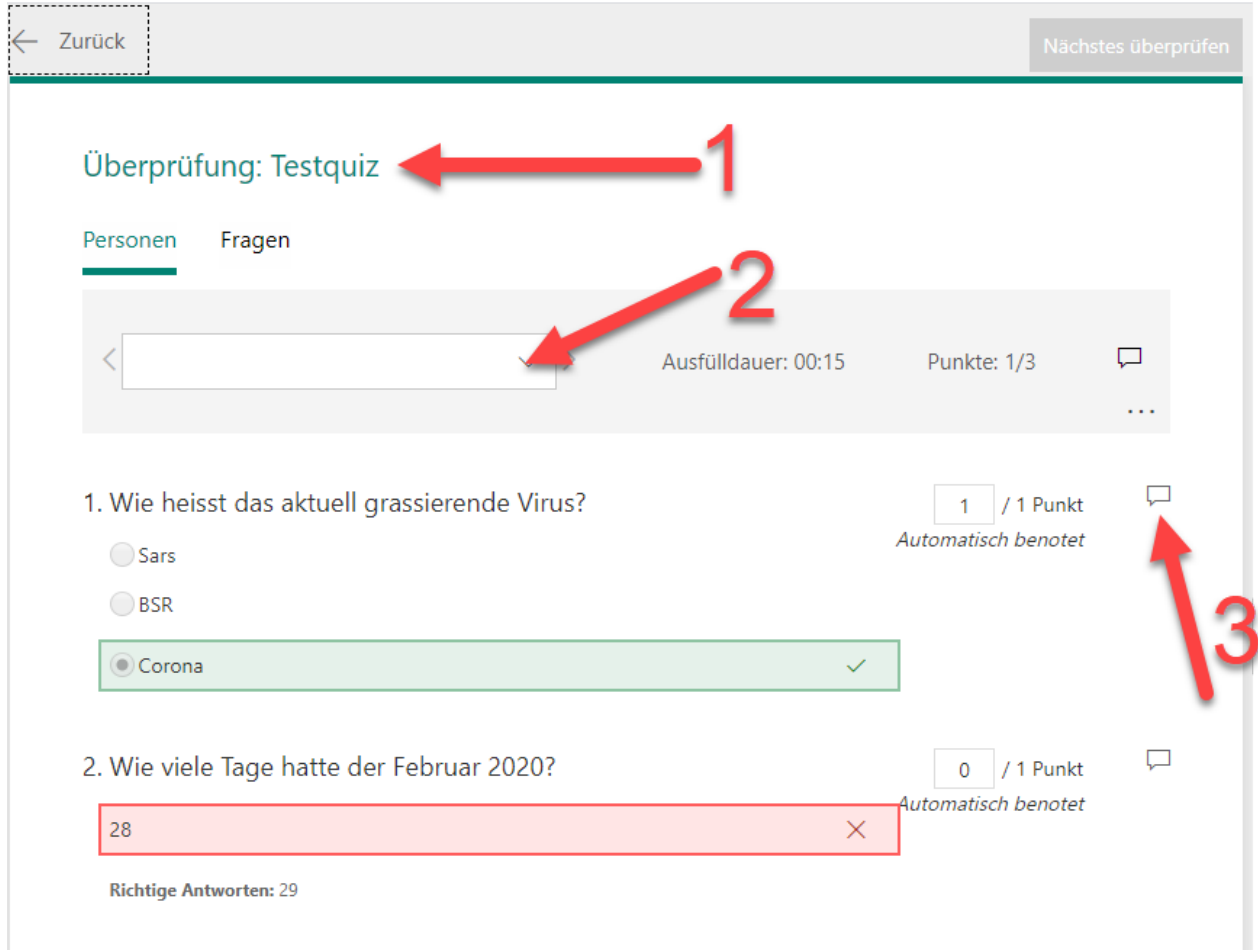

Klicke auf ANTWRORTEN ÜBERPRÜFEN.

- 1. Du siehst dein Quiz TESTQUIZ und die Ergebnisse jedes einzelnen Users.
- 2. Wähle den gewünschten User aus.
- 3. Schreibe zur Antwort einen Kommentar an den User.

#### **Resultate posten / zurückgeben**

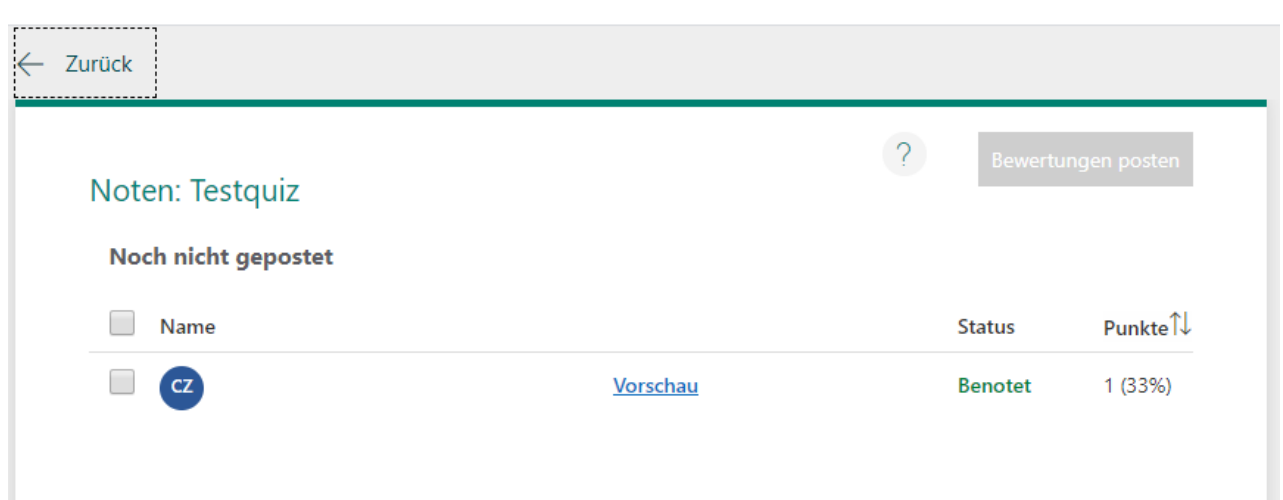

Mit BEWERTUNG POSTEN gibst du eine Lernkontrolle an einen Lernenden zurück. Die Bewertung wird über den gleichen Link aufgerufen wie das Quiz.

## **Dateiupload in FORMS**

In FORMS kannst du einen Dateiupload anfordern. Zum Beispiel müssen die Lernenden ein Foto ihres Home-Office-Arbeitsplatzes oder ein Word-Dokument hochladen. Das funktioniert nur mit Teilnehmenden der gleichen Organisation. Deshalb kann das FORMS nicht mit allen geteilt werden, die den LINK kennen.

Hintergrund ist, dass FORMS für jede Frage mit einem Dateiupload einen Ordner in deinem ONEDRIVE erstellt:

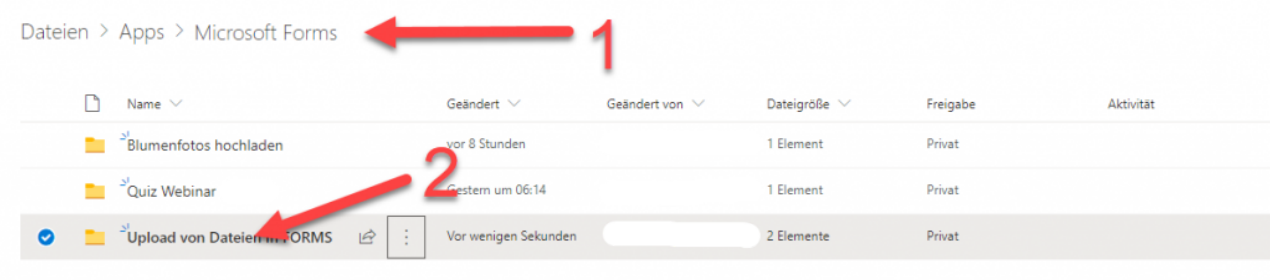

- 1. Im Ordner APP findest du einen weiteren mit dem Namen MICROSOFT FORMS.
- 2. Darin sind wieder Ordner deiner FORMS enthalten. Darin hat es pro Upload-Frage einen Unterordner, in dem alle Dateien gesammelt werden.

Bei der Upload-Frage kannst du unter DATEITYP die erlaubten Formate ankreuzen – oder einfach leer lassen, dann sind alle Formate erlaubt.

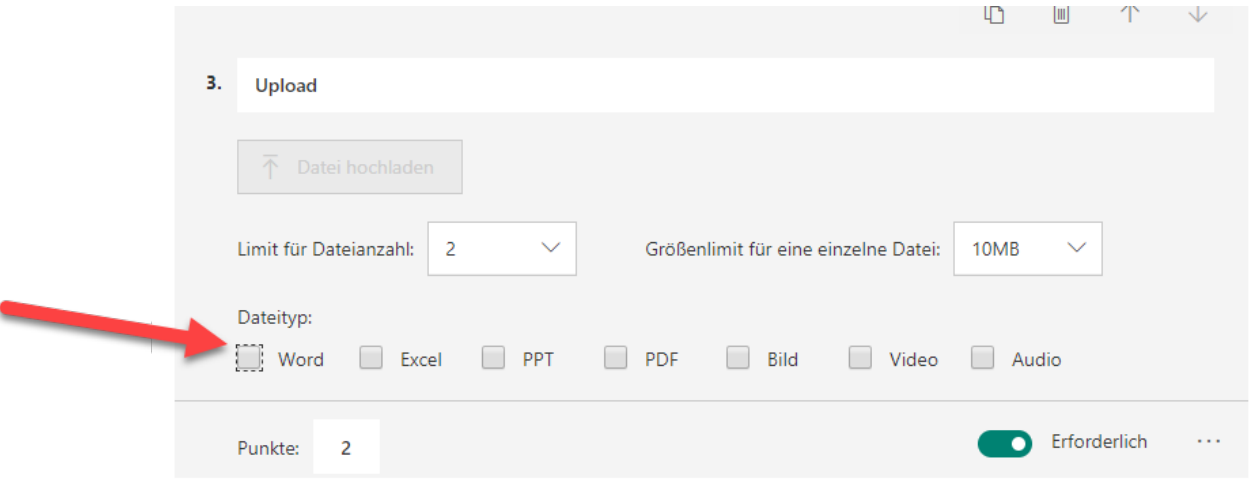

*Hinweis (Stand 23.04.2020): Wird das Formular mit einem UPLOAD-Feld in einer AUFGABE von TEAMS verteilt, so funktioniert der Dateiupload bei mir nicht. Über ein unter BEITRÄGE gepostetes FORMS aber schon.*

#### **Probleme, die auftauchen könnten:**

**Der FORMS-Link kann nicht mit allen Personen geteilt werden** (JEDER MIT DEM LINK KANN ANTWORTEN): Du hast einen DATEIUPLOAD in dein FORMS integriert, welches ONEDRIVE benötigt. Das können nur Mitglieder deiner Organisation verwenden. Entferne die DATEIUPLOAD-Aufgabe.

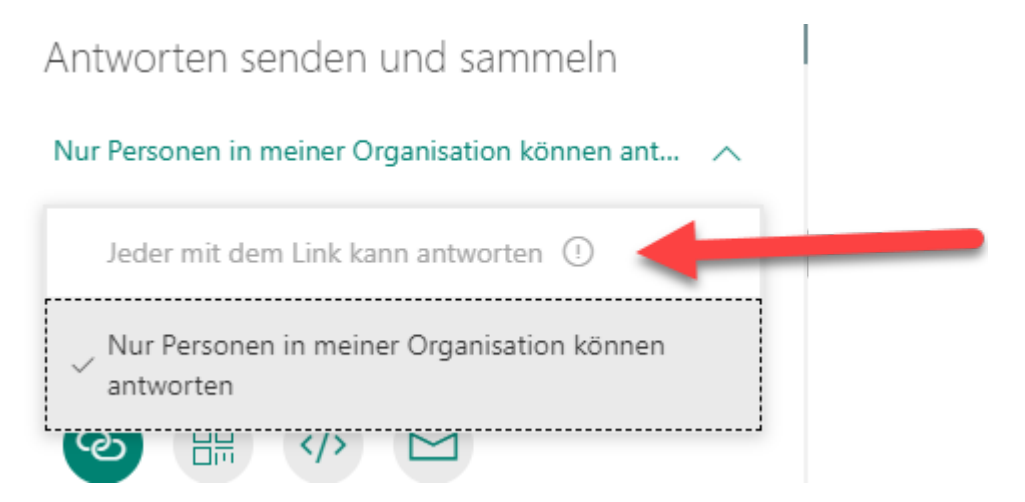

### **Ich kann unter Einstellungen nicht FRAGEN IN ZUFÄLLIGER**

**REIHENFOLGE aktivieren**: Du hast in deinem FORMS Abschnitt eingefügt. Diese Funktion ist nur OHNE Abschnitte möglich. Entferne die Abschnitte, in dem du auf die drei Punkte rechts gehst, und ABSCHNITT ENTFERNEN – NUR ABSCHNITT auswählst.

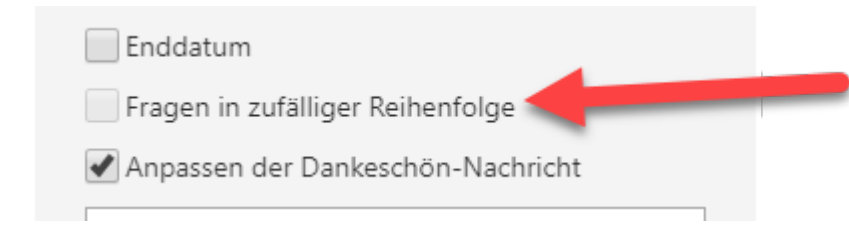

## **Verwendungsmöglichkeiten im Unterricht**

- Antworten einsammeln / Meinungen
- Kurzer Input zu einem Thema, in 2er-Gruppen eine / zwei Fragen beantworten
- formative Lernkontrollen (durch Lehrperson oder durch SchülerInnen)
- Dateien einsammeln mit Upload-Funktion (einfache Version, um Foto / Datei über Smartphone oder PC einzureichen)
- Abstimmungen
- Umfragen
- Stimmungsbild / Meinungsbild
- Umfragen und Geschichten mit Verzweigungen (zwei Wege gehen können)
- Fragen mit QR-Code für Postenlauf / Ausstellung

#### [» Weitere Microsoft TEAMS-Tipps in der Übersicht](https://ict-wiki.ch/microsoft-teams/)

#### *Neues Lernen mit Medien*

*Auf ICT-Wiki.ch sammle ich Anleitungen, Tipps, Problemlösungen und [Unterrichtsideen, um deine Arbeit im Bereich Medien & Informatik zu unterstützen. »](https://ict-wiki.ch/kontakt/) Kontakt aufnehmen*

*[Seitencode](https://ict-wiki.ch/seitencode-funktion/): ict1138*

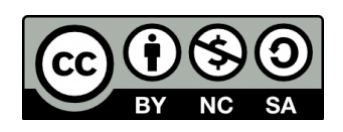